# **Порядок публикации сведений о членстве в СРО на ФедРесурсе.**

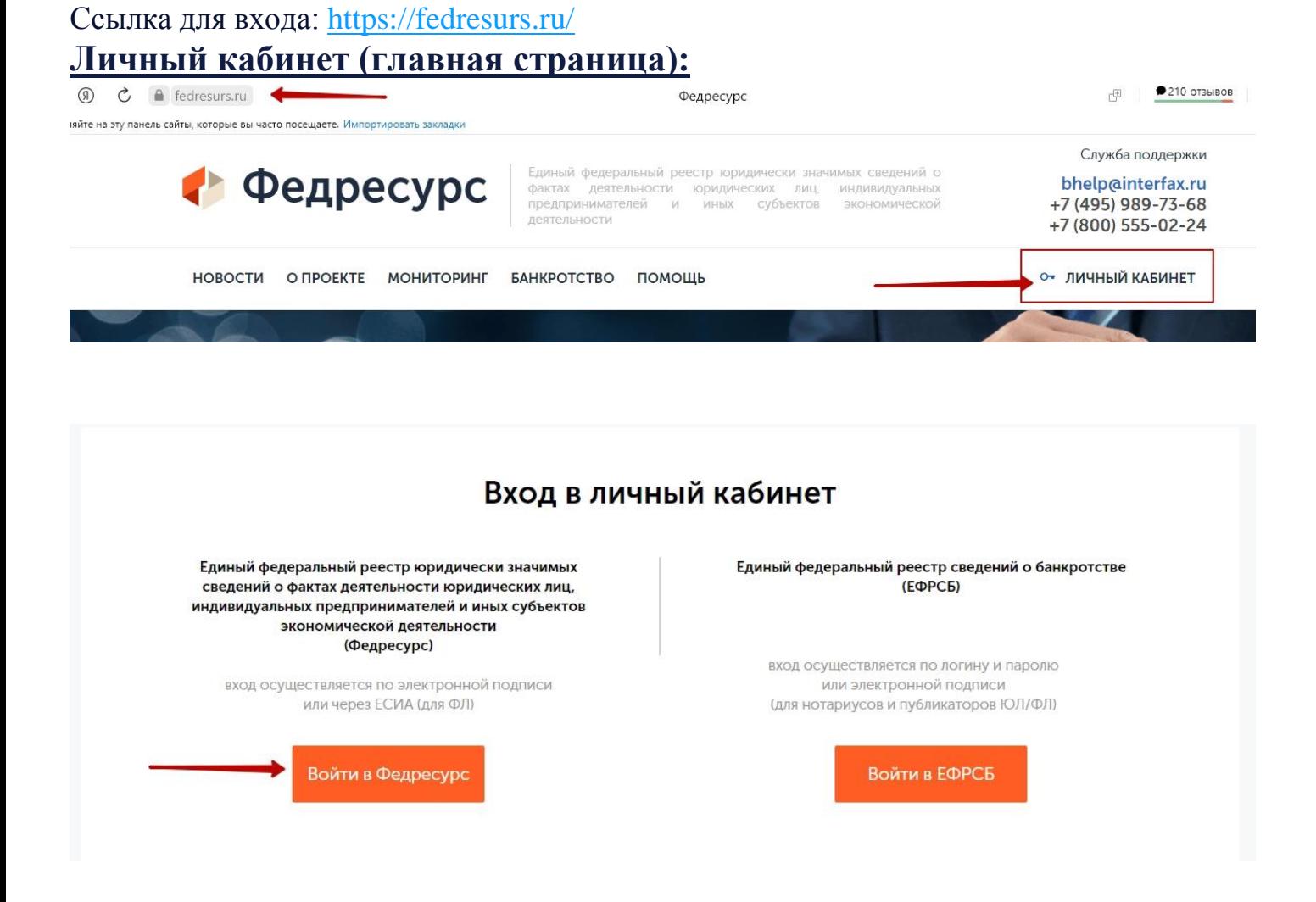

Вход в личный кабинет с использованием Электронной подписи.

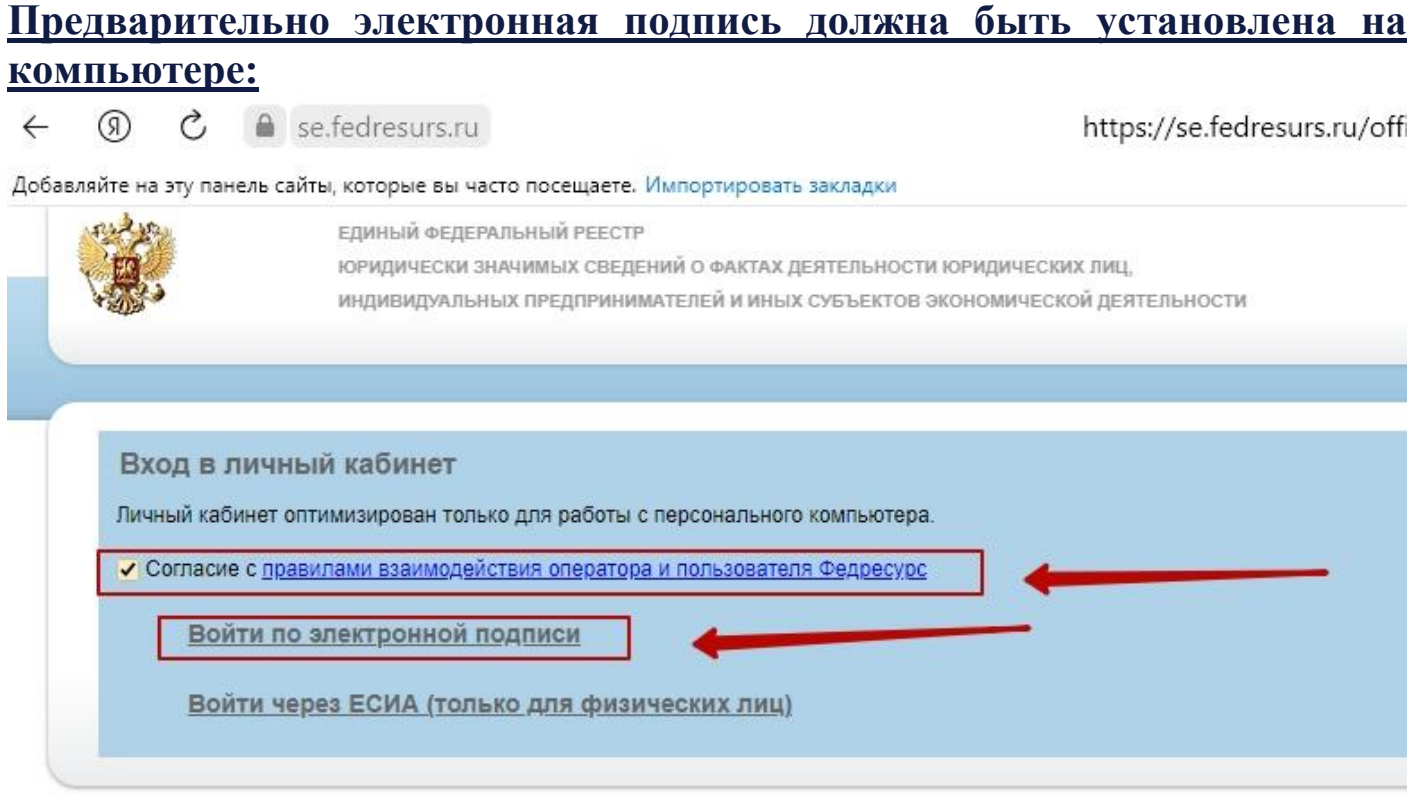

Сайт найдет все подписи, которые у вас установлены и покажет их в отдельном окне.

## **Нужно будет выбрать нужный сертификат ЭП:**

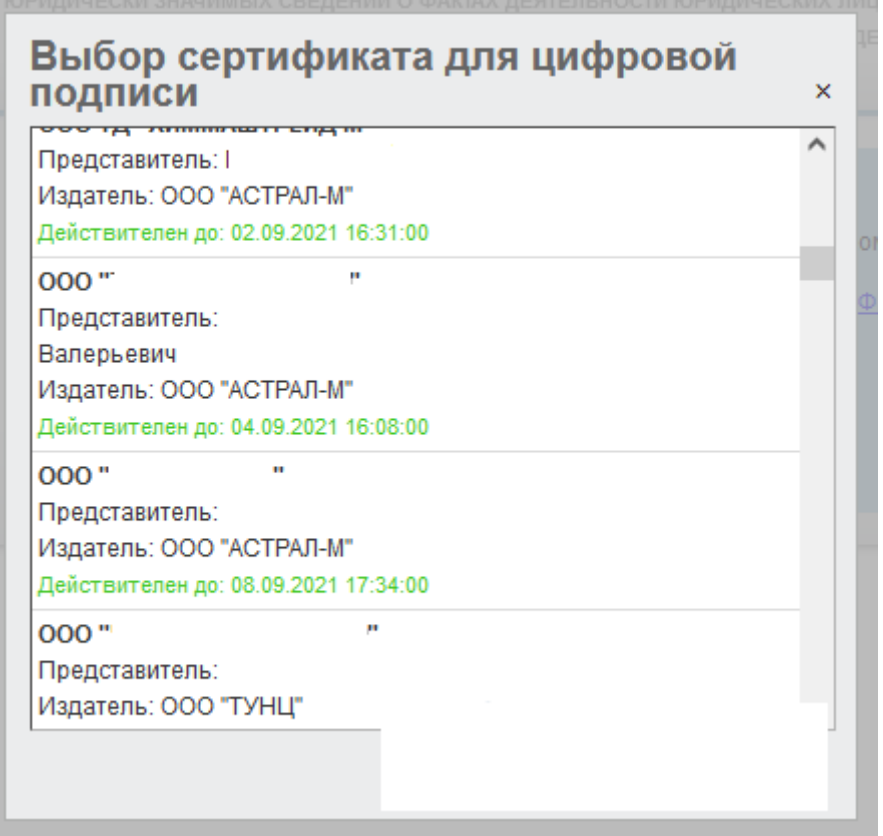

# **Личный кабинет на ФедРесурсе.**

### **Вкладка «Сообщения» -> «Создать сообщение»**

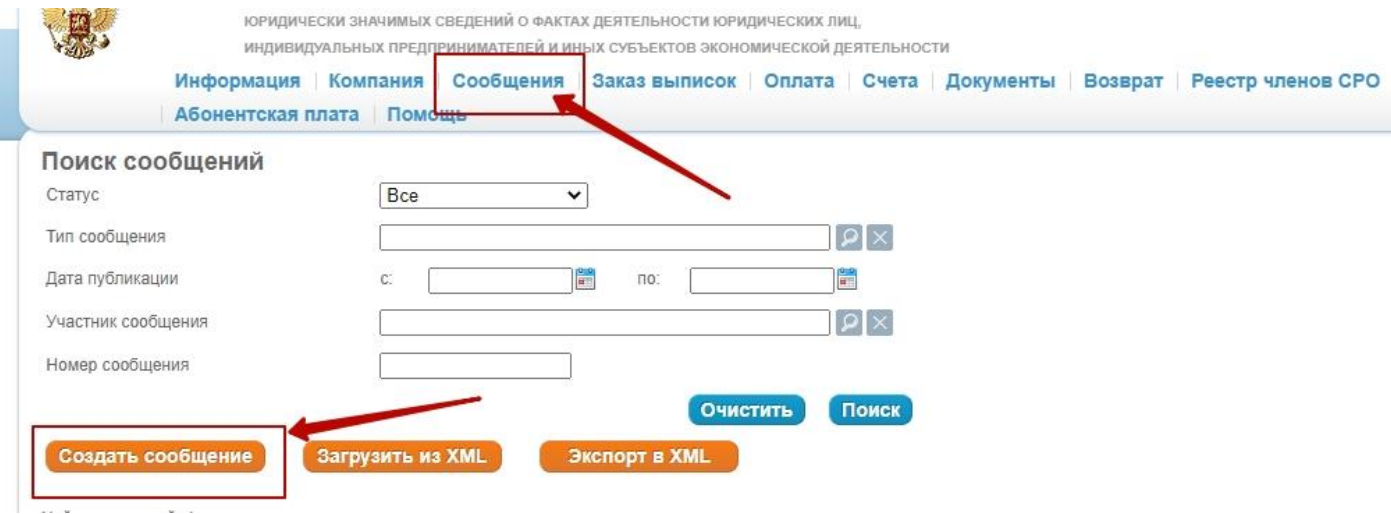

### **Выбираем тип сообщения: «Членство в СРО**

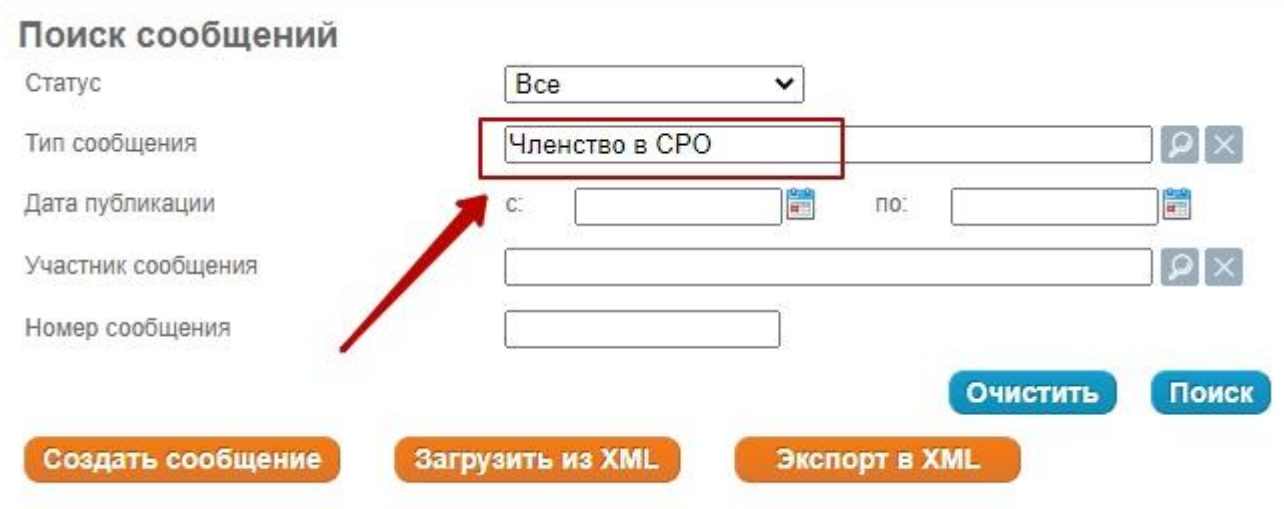

Найдено записей: 1

#### **Нажимаем на кнопку «Создать сообщение» -> выбираем раздел «Лицензии, разрешения, саморегулирования» -> «Членство в СРО»**

Выбор типа сообщения

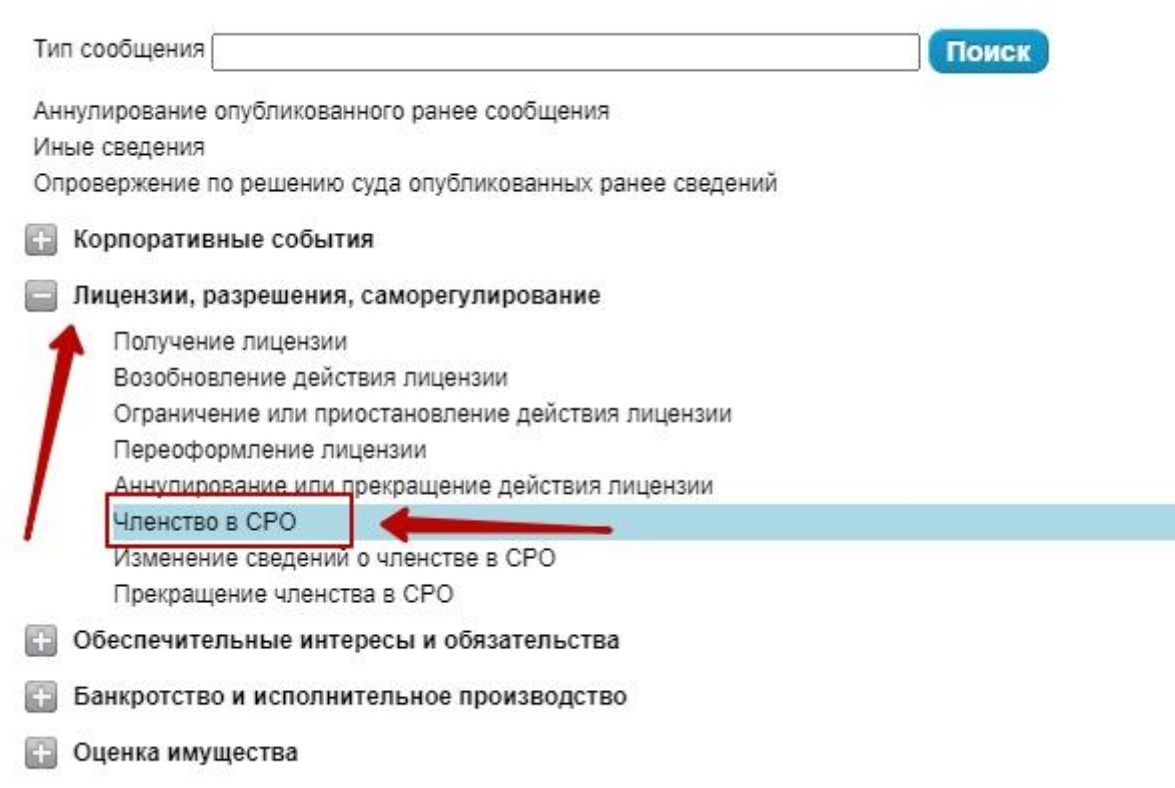

**Активы и аудит** 

#### **Нажимаем «выбрать СРО» -> «Вводим ИНН: СРО 8901024900» -> «Поиск» -> выбираем СРО Союз «Строители ЯНАО».**

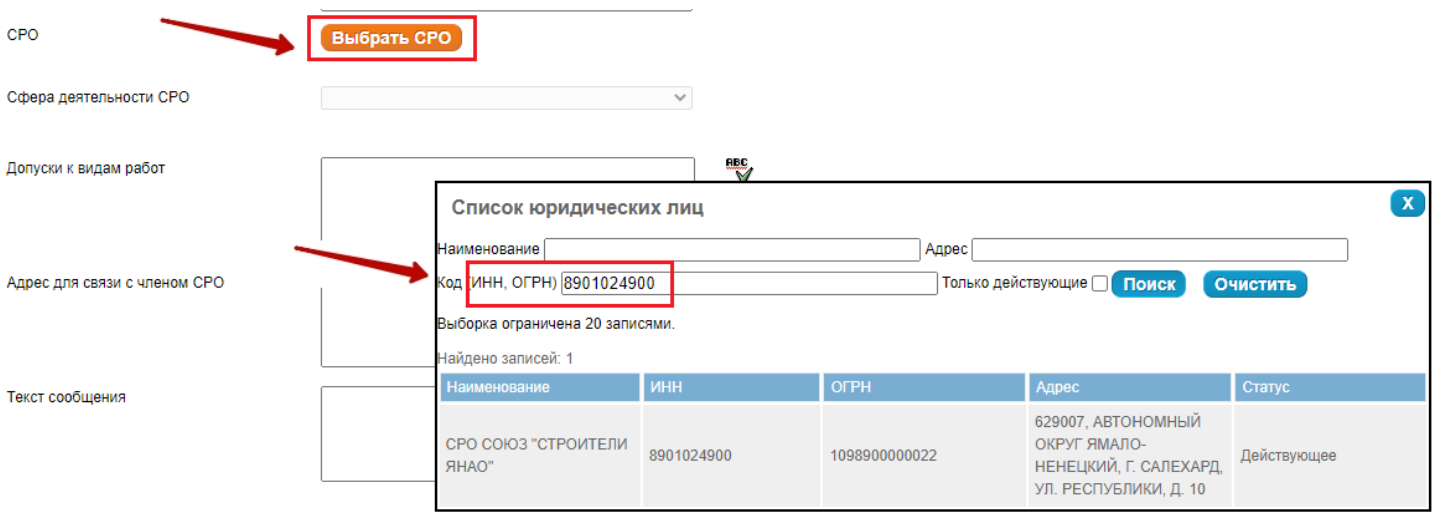

#### Файлы:

Допустимые типы файлов: doc (docx), xls (xlsx), rtf, txt, pdf, tif, jpg (jpeg), zip, rar.

Суммарный размер всех приложенных к сообщению файлов не должен превышать 5 Мб.

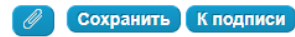

**Выбираем дату регистрации в реестре СРО (Узнать её можно в Личном Кабинете члена Союза) -> заполняем разделы «Адрес для связи с членом СРО и Текст сообщения» -> нажимаем «Сохранить».**

**Примерный текст сообщения:** Настоящим ООО «Общество» (ИП Фамилия И.О.), руководствуясь ч. 5 ст. 5 Федерального закона от 01.12.2007 N 315-ФЗ "О саморегулируемых организациях", уведомляет о вступлении в СРО Союз "Строители ЯНАО"

К подписи

Сохраняем сообщение и подписываем

#### **Порядок оплаты публикации на ФедРесурсе:**

- 1. Заполнить платежные реквизиты, реквизиты заполняются в соответствии с ЕГРЮЛ
- 2. Можно добавить заявку на оплату третьим лицом
- 3. Обязательно нужно сохранить
- 4. Счет открыть кнопкой «На печать»:

#### Плательщик счета

#### Внимание!

Пожалуйста, удостоверьтесь, что адрес, указанный в реквизитах "Адрес местонахождения", совпадает с актуальным значением из ЕГРЮЛ согласно Постановлению Правительства РФ от 19.08.2017 №981.

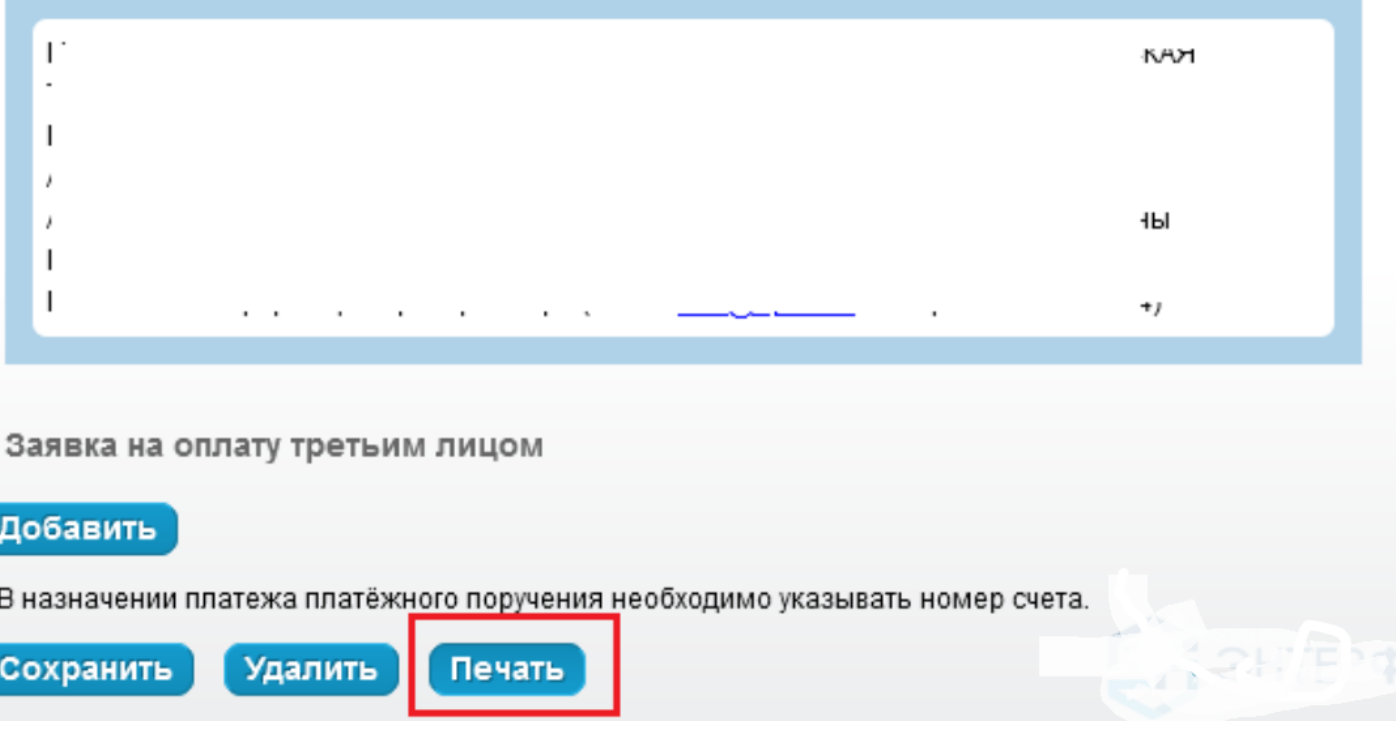

После поступления оплаты сообщение будет опубликовано.

**На вкладке «Сообщения» можно посмотреть статус сообщения и скачать с ЭП.**